# **Zarządzanie bazą danych w Windows**

Wypakowanie/tworzenie kopii zapasowej i zarządzanie bazą danych możliwe jest w przypadku posiadania zainstalowanego oprogramowania Firebird z komponentami administracyjnymi.

## **1. Wypakowanie bazy danych**

Konieczne jest posiadanie programu *gbak.exe,* znajduje się on w folderze instalacyjnym Firebird (domyślnie *C:\Program Files\Firebird\Firebird\_2\_1\bin)*

Wersja serwera bazy danych Firebird musi być zgodna z wersją bazy danych !

W jednym folderze należy umieścić plik *gbak.exe*, bazę danych którą chcemy wypakować oraz skrypt uruchamiający proces wypakowania. Najłatwiej wprowadzić poniższy skrypt do notatnika i plik notatnika zapisać z rozszerzeniem *.bat* Skrypt do wypakowania:

### **gbak -USER sysdba -PASS masterkey -c -v baza\_do\_wypakowania.fbk baza\_wypakowana.fdb**

baza\_do\_wypakowania.fbk – nazwa bazy, którą chcemy wypakować

baza\_wypakowana.fdb – nazwa bazy docelowej wypakowanej

znaczniki:

-c – tworzy bazę

-v - wyświetla podgląd wykonywanych operacji na ekranie

użytkownik sysdba oraz hasło masterkey są domyślnymi pozycjami, w przypadku gdy parametry te były wcześniej zmieniane należy w odpowiednich miejscach skryptu umieścić zmienione pozycje.

Po utworzeniu skryptu należy go uruchomić.

#### **2. Tworzenie kopii zapasowej bazy danych**

W celu wykonania kopii zapasowej bazy danych należy wylogować wszystkich użytkowników którzy są do niej zalogowani.

Proces wykonywania kopii jest taki sam jak wypakowywania bazy danych, różni się jedynie skryptem.

Skrypt tworzący kopię zapasową:

#### **gbak -USER sysdba -PASS masterkey -b -v baza\_danych.fdb kopia-%date%. fbk**

-b –tworzy kopię zapasową

-v –wyświetla podgląd wykonywanych operacji na ekranie

-y kopia-%date%.log –tworzy plik o nazwie "kopia-*dzisiejsza data"* zawierający listę operacji wykonanych przez ten skrypt

Polecenie *kopia-%date%.fbk* skutkuje stworzeniem kopii zapasowej zawierającej w nazwie aktualną datę, dzięki czemu gdy użytkownik będzie wykonywał kopię codziennie pliki nie będą się nadpisywać.

Kopię zapasową bazy danych można również wykonać z poziomu oprogramowania Sekafi.

- Zalogować się jako administrator
- Sprawdzić czy oprócz zalogowanego administratora nikt więcej nie jest zalogowany do bazy danych

(Administracja -> Baza danych -> O bazie danych)

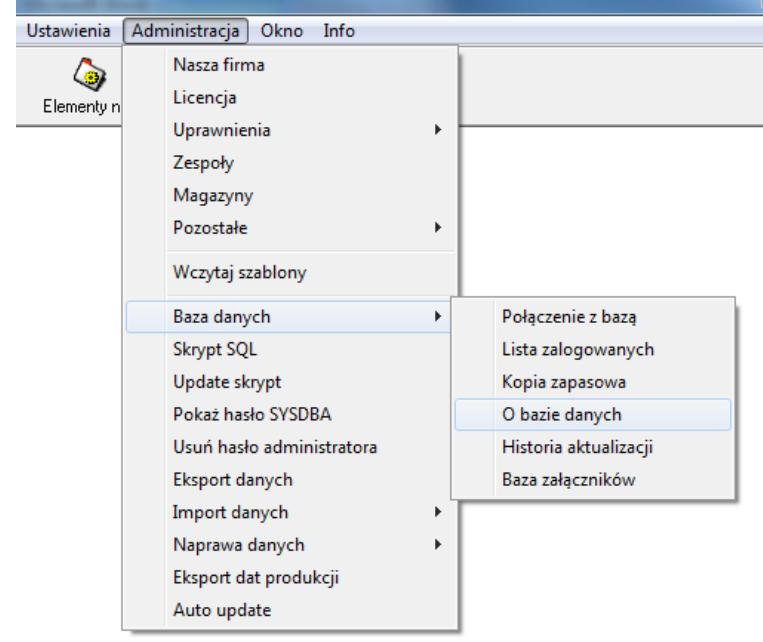

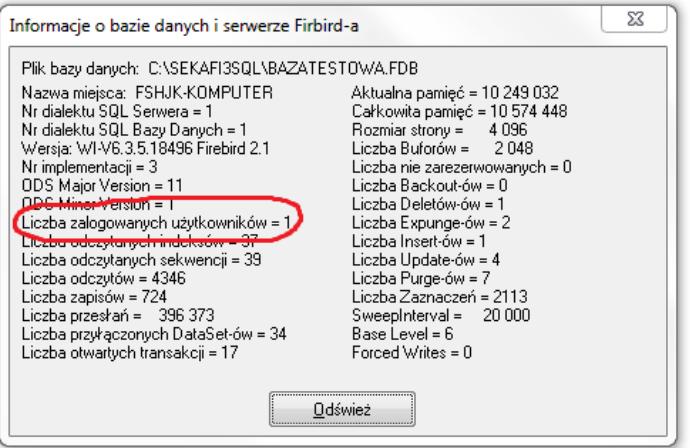

Przejść do Administracja -> Bazy danych -> Kopia zapasowa

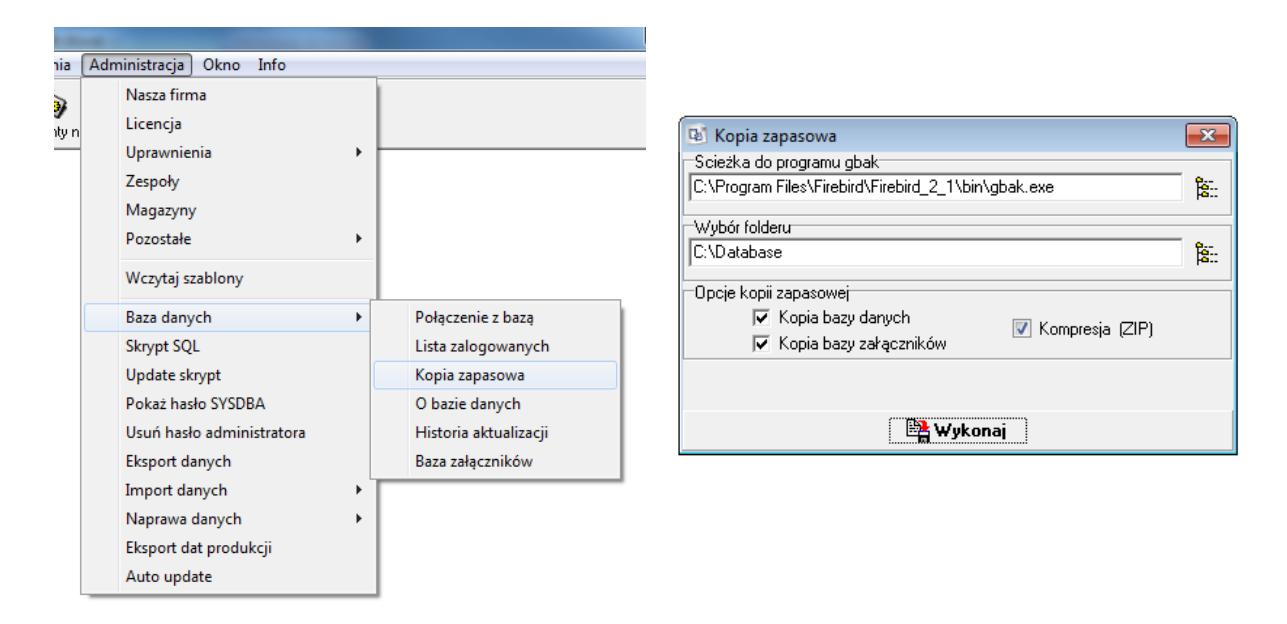

- Sprawdź poprawność ścieżki do programu gbak i wybierz folder docelowy kopii zapasowej bazy.
- **3. Wprowadzanie ścieżki do bazy danych w oprogramowaniu Sekafi**

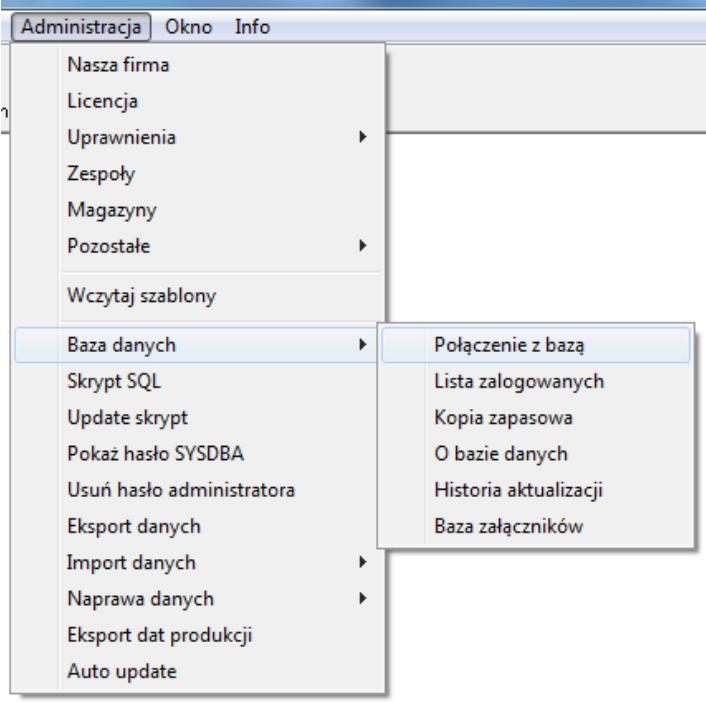

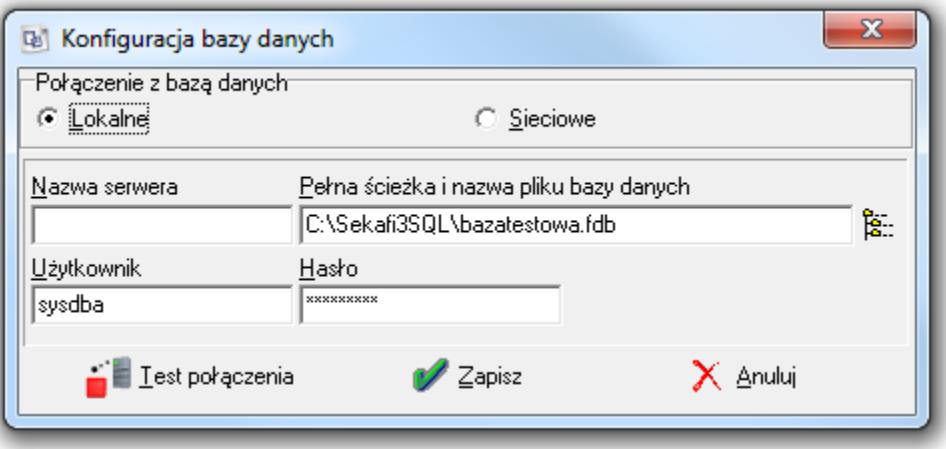

- Przejdź do Administracja -> Baza danych -> Połączenie z bazą
- a) Określ czy baza znajduje się lokalnie czy w sieci
- b) Wprowadź ścieżkę do bazy danych oraz nazwę użytkownika i hasło (domyślne sysdba i masterkey)
- c) Po wprowadzeniu wszystkich danych wykonaj test połączenia i zapisz.